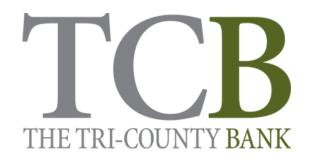

### **ALL ABOUT DIGITAL BANKING**

The first step in setting up your online banking with TCB is to type the following website into a new browser:

### www.tricountybank.com

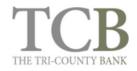

🗩 Contact Us | 🗣 Locations & Hours | 😕 Rates

🔒 Online Banking

About

Accounts -

Loans & Credit 🝷

Services - Education & Tools

on & Tools

#### Free Kasasa<sup>®</sup> Checking Your Account is a Click Away

Looking for checking that's more rewarding? Find and open yours in minutes online today!

Choose Yours

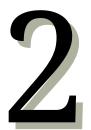

Click on the orange button in the top right corner that says, "Online Banking."

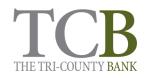

| Online Banking Personal O Business       |                                                     |
|------------------------------------------|-----------------------------------------------------|
| Access ID                                |                                                     |
| Password                                 | Kasasa Saver®<br>Save money automatically with this |
| Login                                    | free account that earns high interest.              |
| New User Forgot Password                 | Start Saving >                                      |
|                                          |                                                     |
| Select the "New Use<br>left hand corner. | er" option in the bottom                            |

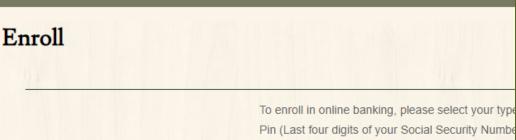

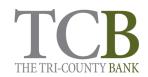

Pin (Last four digits of your Social Security Number notifications of online banking activity. Check the

| Checking | ~        |
|----------|----------|
|          | HIDE     |
|          | HIDE     |
|          | HIDE     |
|          |          |
|          | Checking |

Enroll

Confirm email address

- Select the type of account that you have.
- Type in your account number.
- Type in your social security number.
- Your PIN number is the last four of your social security number.
- Enter and confirm your email address.
- Select "Enroll" when all information has been entered.
- You will be taken to our Terms and Conditions page, which you will need to accept in order to continue on.

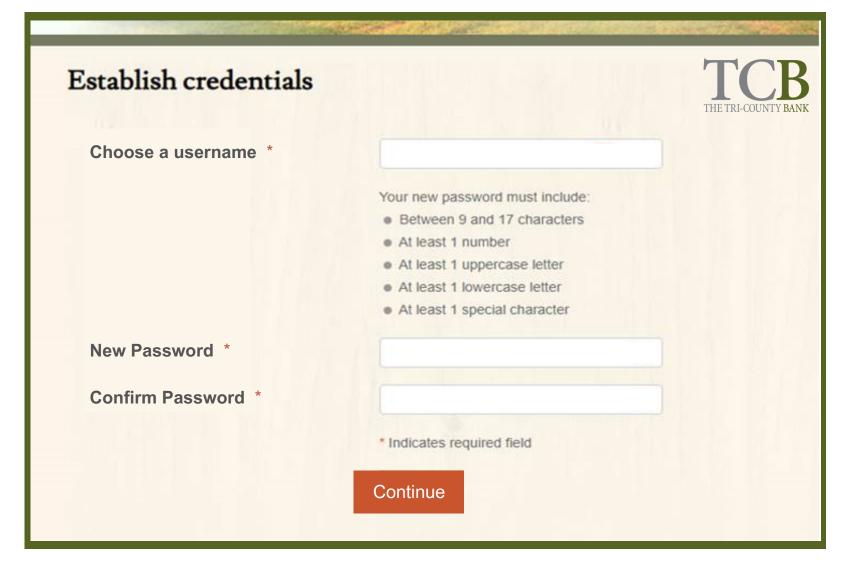

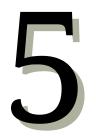

- Create a username.
- Follow the password guidelines to create your new password.
- Confirm your password and select "Continue".

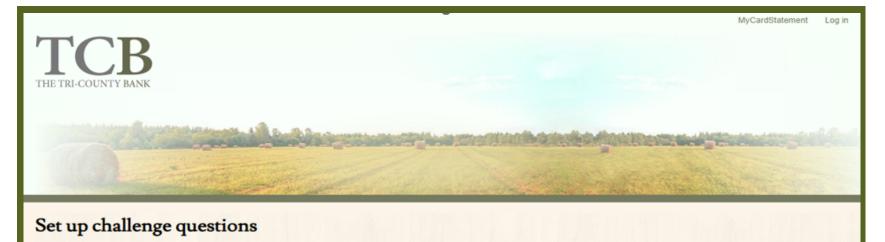

| First challenge question *  | What school did you attend for sixth grade?              | ~ |  |
|-----------------------------|----------------------------------------------------------|---|--|
| First answer *              | HIDE                                                     |   |  |
| Second challenge question * | As a child, what did you want to be when you grew up?    | ~ |  |
| Second answer *             | HIDE                                                     |   |  |
| Third challenge question *  | What television show did you watch frequently as a child | ~ |  |
| Third answer *              | HIDE                                                     |   |  |
|                             | Don't challenge me again on this device.                 |   |  |
|                             | <ul> <li>Indicates required field</li> </ul>             |   |  |
|                             | Continue                                                 |   |  |

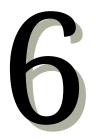

Set up your challenge questions. You may select other questions using the drop down menu.

Once complete, select the "Continue" button.

| TCB<br>THE TRI-COUNTY BANK    | Home   Accounts   Transfer   Bill P | ayment                                                                                                    |
|-------------------------------|-------------------------------------|----------------------------------------------------------------------------------------------------|
| and the second                |                                     |                                                                                                    |
|                               | and a set of the set                | A Constant of the second second second second second second second second second second second second second s |
| Home                          |                                     |                                                                                                    |
|                               |                                     |                                                                                                    |
| Alerts                        |                                     | A Manage Alerts                                                                                                |
| Alerts<br>You have no alerts. |                                     | A Manage Alerts                                                                                                |

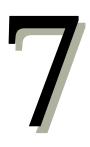

This screen will allow you to see your accounts, transfer money, set up bill payment, and manage and set up alerts for transactions made on your account.

Use the "Edit Accounts" option to change the names or titles of any of your accounts.

| THE TRI-COUNTY BANK Home   Accounts   Transfer   Bill Payment                                                                |
|----------------------------------------------------------------------------------------------------|
| Checking Account – XX         Details       Transfer         Documents       Categorize         Download       Stop payments |

By clicking on the account number from the listing, you will be taken to the account transactions. From here, you can view details on the account, create an internal transfer, select documents to view monthly statements, categorize your transactions, download current or previous statements, and view stop payments that have been placed on the account.

### Getting Started with the TCB Mobile App

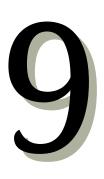

Install the app from the Apple Store or Google Play Store

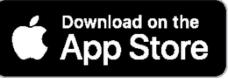

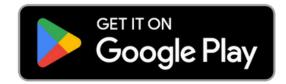

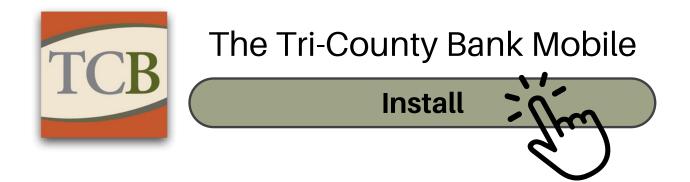

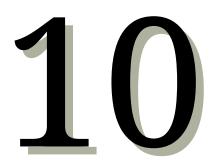

Enter the login username and password you made when you enrolled in online banking on our website.

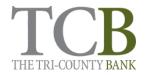

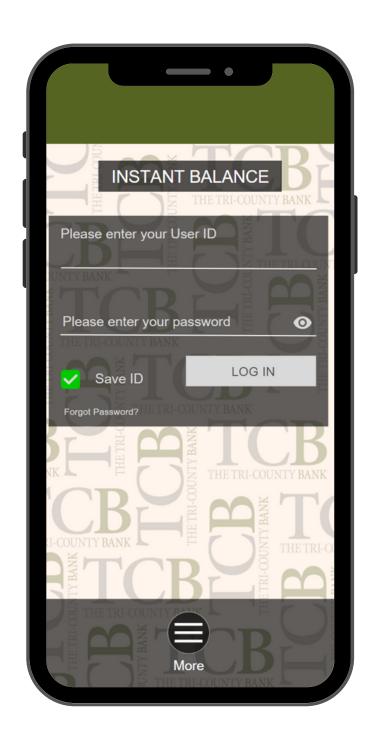

Once you're logged in, you will be taken to the "Accounts" screen. You can glance over your balances, manage your debit card(s), make deposits, pay bills, transfer money, review transactions, and more.

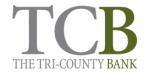

| SORT :<br>G \$#,###.##<br>\$###,###.##<br>\$###,###.## |
|--------------------------------------------------------|
| \$###,###.##<br>\$###,###.##                           |
| \$###,###.##                                           |
|                                                        |
| \$###,###.##                                           |
|                                                        |
| elle <sup>®</sup>                                      |
|                                                        |
| S ==                                                   |
| Deposit More                                           |
|                                                        |

Need to make a deposit? You must first contact the institution to request the Mobile Remote Deposit Capture feature be turned on for your account.

Once turned on, just tap the "Deposit" button at the bottom of your screen. You can deposit a check with the snap of a photo.

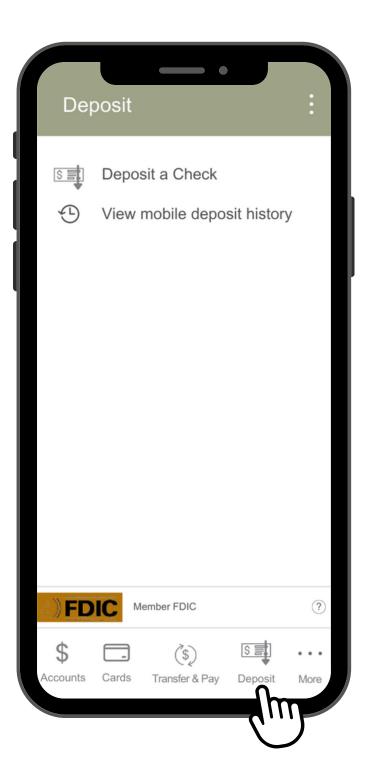

The "More" button is where you will find additional services, our contact information, and other settings. From this page, you can delete an account, change your password, access your instant balance and alerts, and more. It's simple, yet powerful account management at your fingertips.

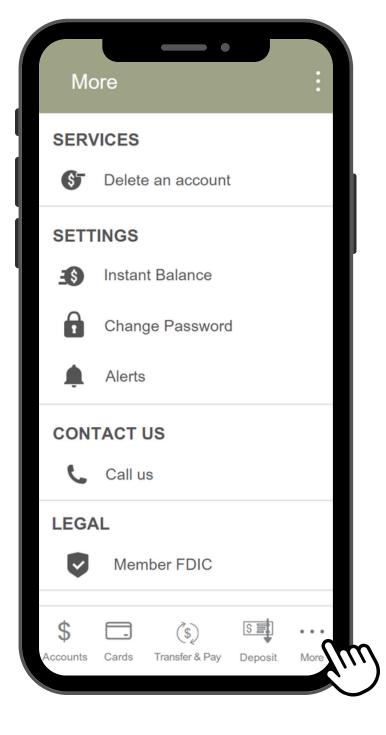

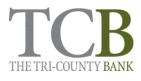

### Using our Card Management Features

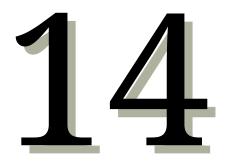

Once logged in, tap the "Cards" icon at the bottom of the screen.

From here you can add a debit card, or manage cards already showing on your accounts.

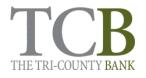

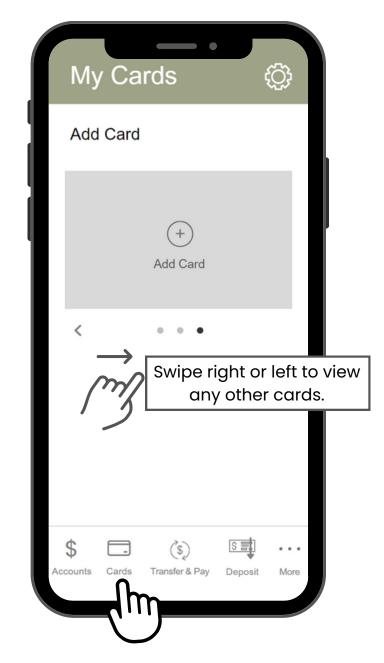

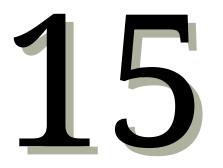

Scroll down on the card page to turn your card on or off, view card details, set up controls and alerts, manage travel plans, and more.

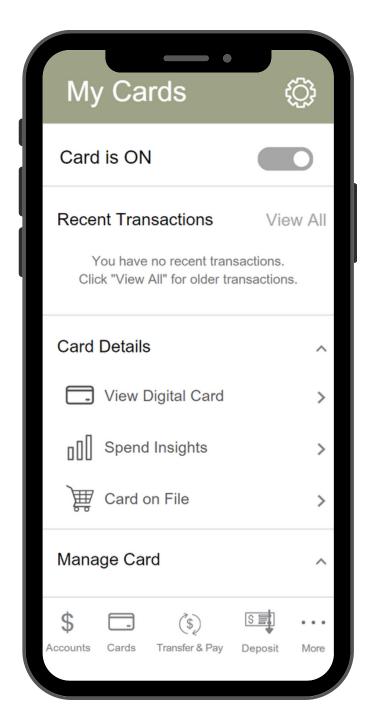

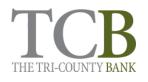

Need further assistance?

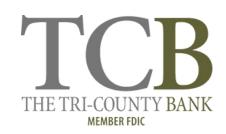

Stop in one of our branches or give us a call, and one of our personal bankers will gladly assist you.

| Stuart   | 402-924-3861 | 106 N. Main St.<br>Stuart, NE 68780     |
|----------|--------------|-----------------------------------------|
| Bassett  | 402-684-3801 | 606 S. Clark St.<br>Bassett, NE 68714   |
| Atkinson | 402-925-2856 | 807 E. Ash St.<br>Atkinson, NE 68713    |
| O'Neill  | 402-336-3861 | 702 E. Douglas St.<br>O'Neill, NE 68763 |